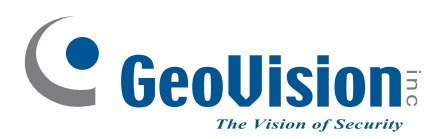

# **Quick Start Guide** *GV-PFER12800*

**C** GeoVision

Before attempting to connect or operate this product, please read these instructions carefully and save this manual for future use. MFE-QG-A

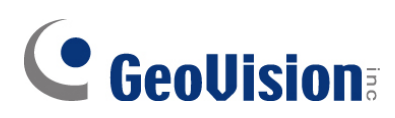

## **© 2023 GeoVision, Inc. All rights reserved.**

Under the copyright laws, this manual may not be copied, in whole or in part, without the written consent of GeoVision.

Every effort has been made to ensure that the information in this manual is accurate. GeoVision, Inc. makes no expressed or implied warranty of any kind and assumes no responsibility for errors or omissions. No liability is assumed for incidental or consequential damages arising from the use of the information or products contained herein. Features and specifications are subject to change without notice.

GeoVision, Inc. 9F, No. 246, Sec. 1, Neihu Rd., Neihu District, Taipei, Taiwan Tel: +886-2-8797-8377 Fax: +886-2-8797-8335 [http://www.geovision.com.tw](http://www.geovision.com.tw/)

Trademarks used in this manual: *GeoVision*, the *GeoVision* logo and GV series products are trademarks of GeoVision, Inc. *Windows* is the registered trademark of Microsoft Corporation.

September 2023

**Scan the following QR codes for product warranty and technical support policy:** 

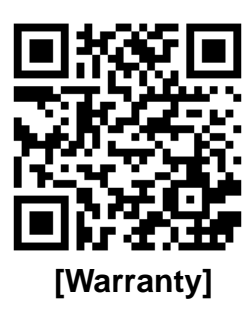

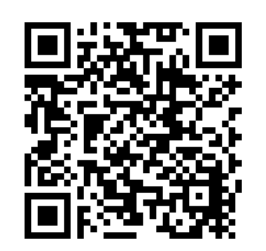

**[Warranty] [Technical Support Policy]** 

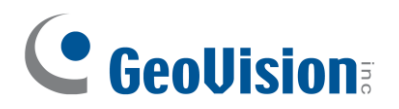

# **Contents**

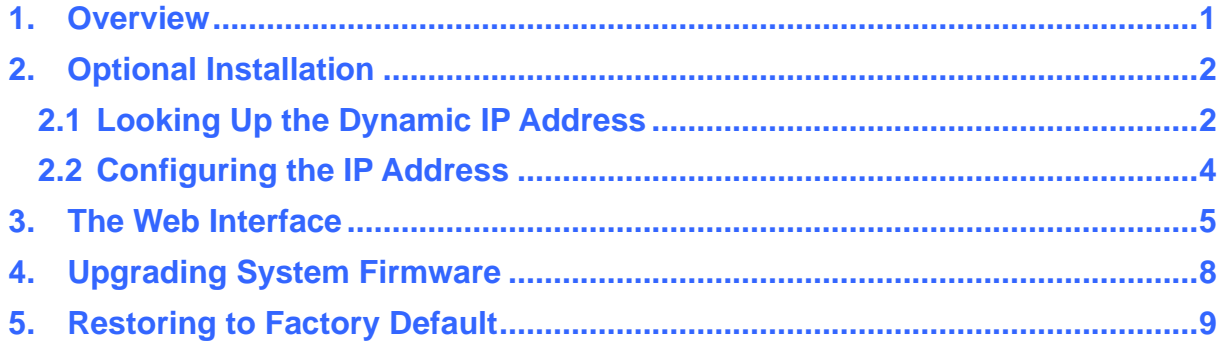

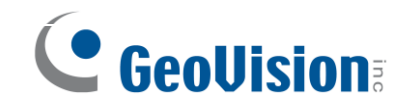

## <span id="page-3-0"></span>**1. Overview**

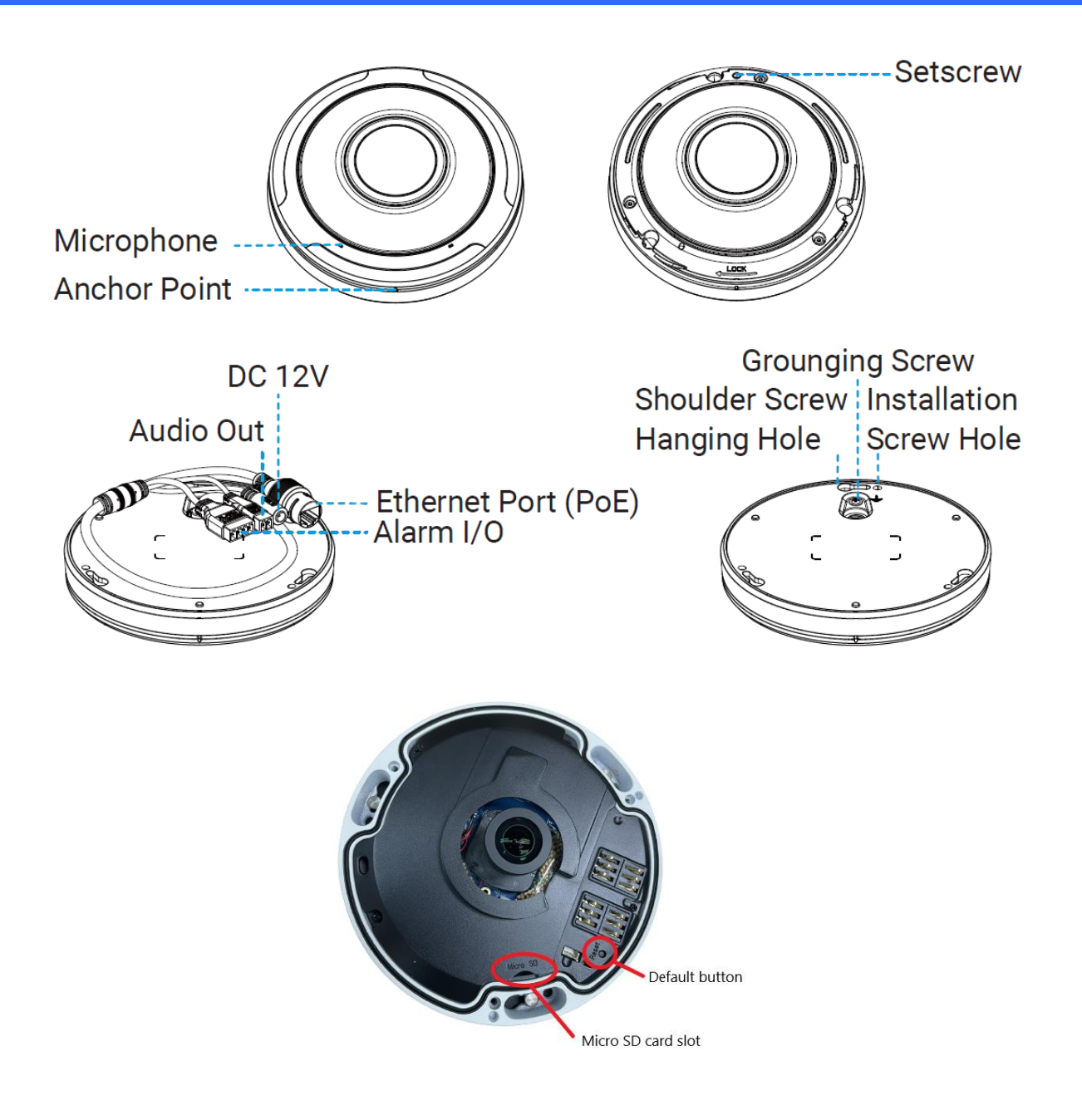

### **Note:**

- 1. The camera can be powered by DC 12V / PoE power supply. If the PoE switch is used to power the camera, DC 12V power supply is not required.
- 2. To load default settings, press and hold the default button for 10 seconds.

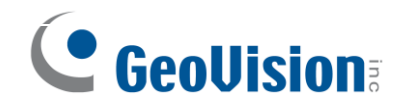

## <span id="page-4-0"></span>**2. Optional Installation**

## <span id="page-4-1"></span>**2.1 Looking Up the Dynamic IP Address**

By default, when the camera is connected to a LAN with the DHCP server, it is automatically assigned with a dynamic IP address. Follow the steps below to look up its IP address.

#### **Note:**

- 1. By default, the Administrator's username is **admin** and cannot be modified.
- 2. This function is only applicable on GV-IP Device Utility V8.9.9 or later.
- 1. Make sure the PC used to configure the IP address is under the same LAN as the camera. Download and install **GV-IP Device Utility** from the company [website.](http://www.geovision.com.tw/download/product/)
- 2. On the GV-IP Utility window, click the **Q** button to search for the IP devices connected in the same LAN. Click the **Name** or **Mac Address** column to sort.
- 3. Find the camera with its Mac Address, and click on its IP address.

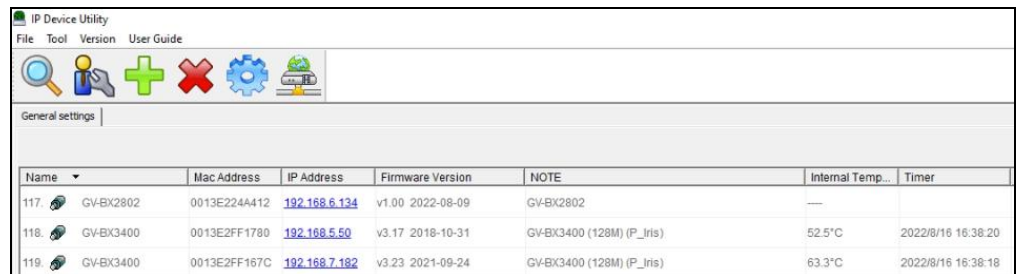

4. For the first-time users, you are requested to set up a password.

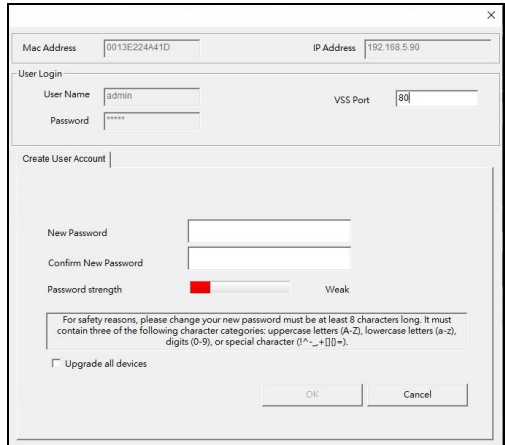

5. Type a new password and click **OK**.

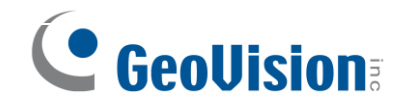

- 6. Click on its IP address again and select **Webpage** to open its Web interface.
- 7. Type the set password on the login page and click **Login**.

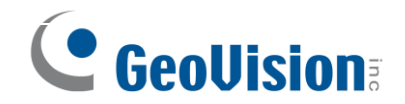

# <span id="page-6-0"></span>**2.2 Configuring the IP Address**

If the camera is connected to a LAN without the DHCP server, the default IP address will be **192.168.0.10**. Follow the steps below to modify the IP address to avoid IP conflict with other GV-IP devices on the same LAN.

- 1. Open your Web browser, and type the default IP address **192.168.0.10**.
- 2. Type the default username **admin** and your password. Click **Login**.
- 3. Select **Static IP** next to **Type**.

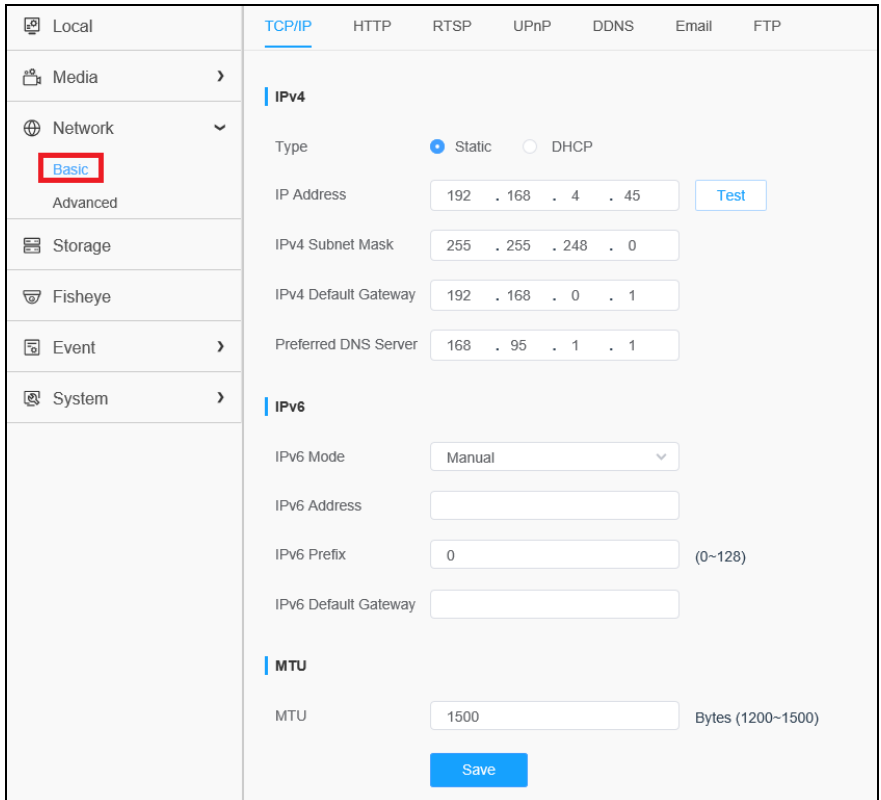

- 4. Enter the IP address, subnet mask, and default gateway address. Make sure that the IP address of the camera is unique in the network.
- 5. Click **Save**.

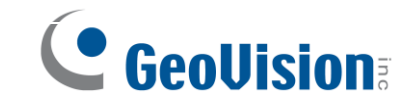

## <span id="page-7-0"></span>**3. The Web Interface**

Once you log in the Web interface, you will see the live view as shown below.

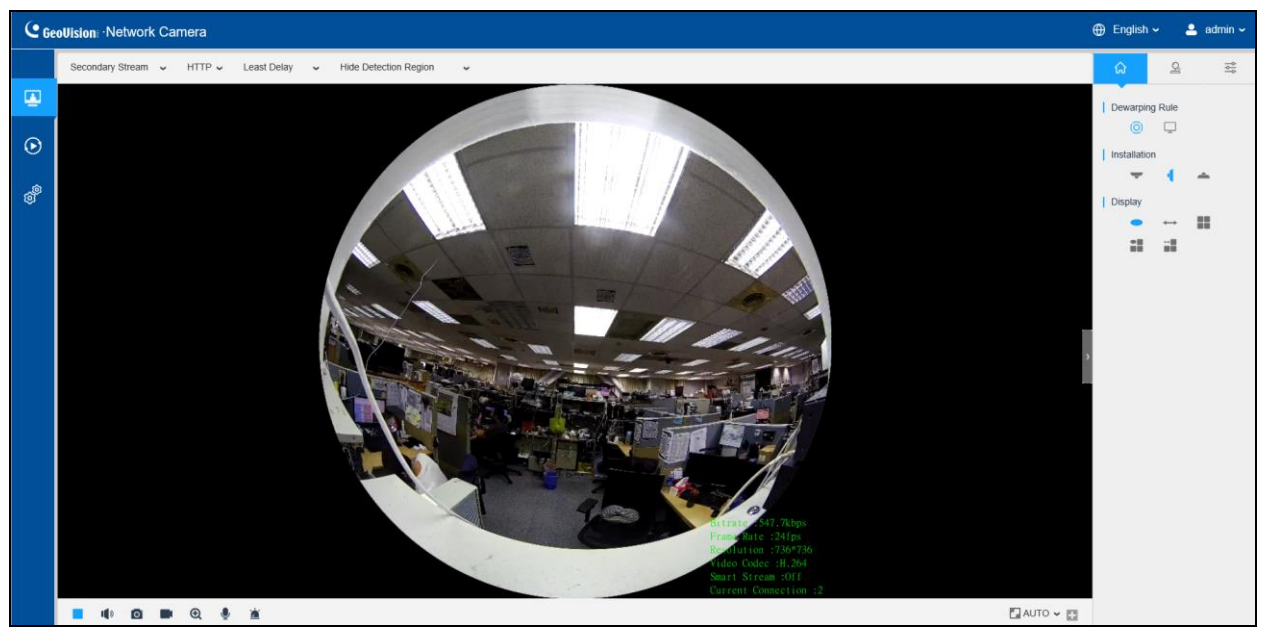

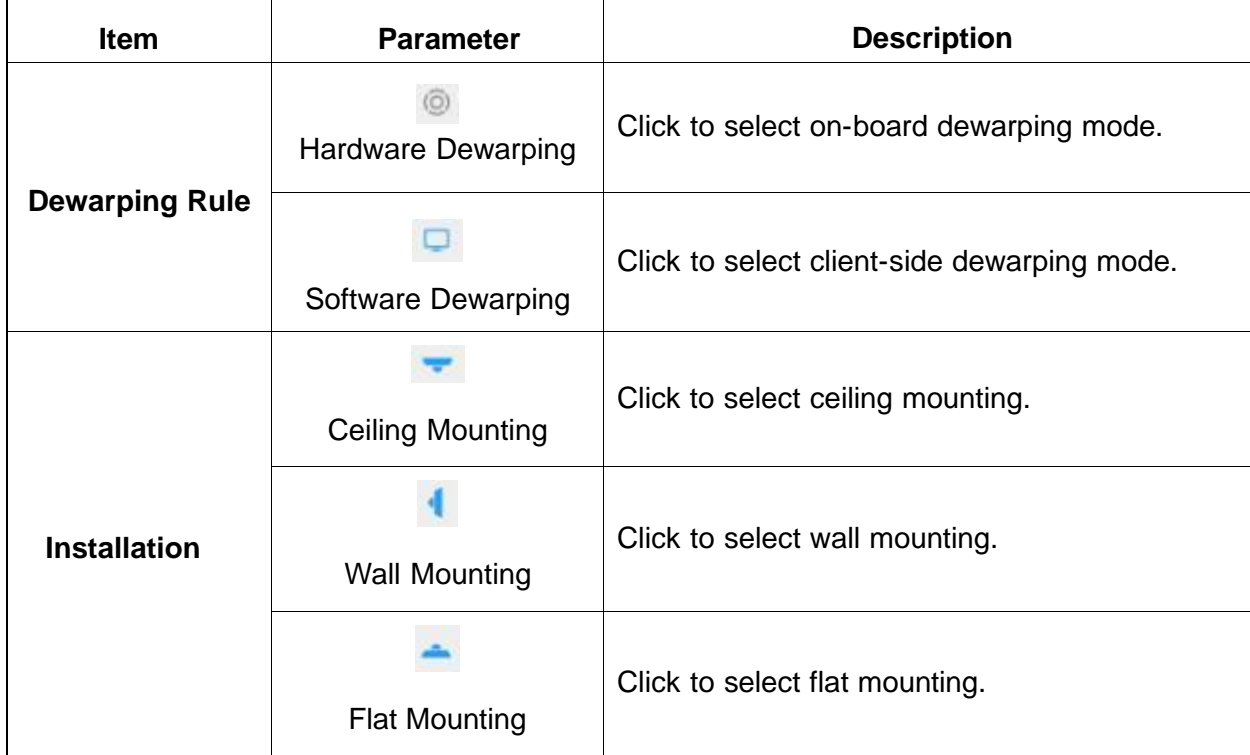

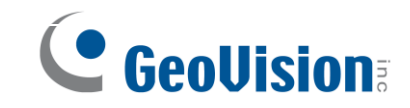

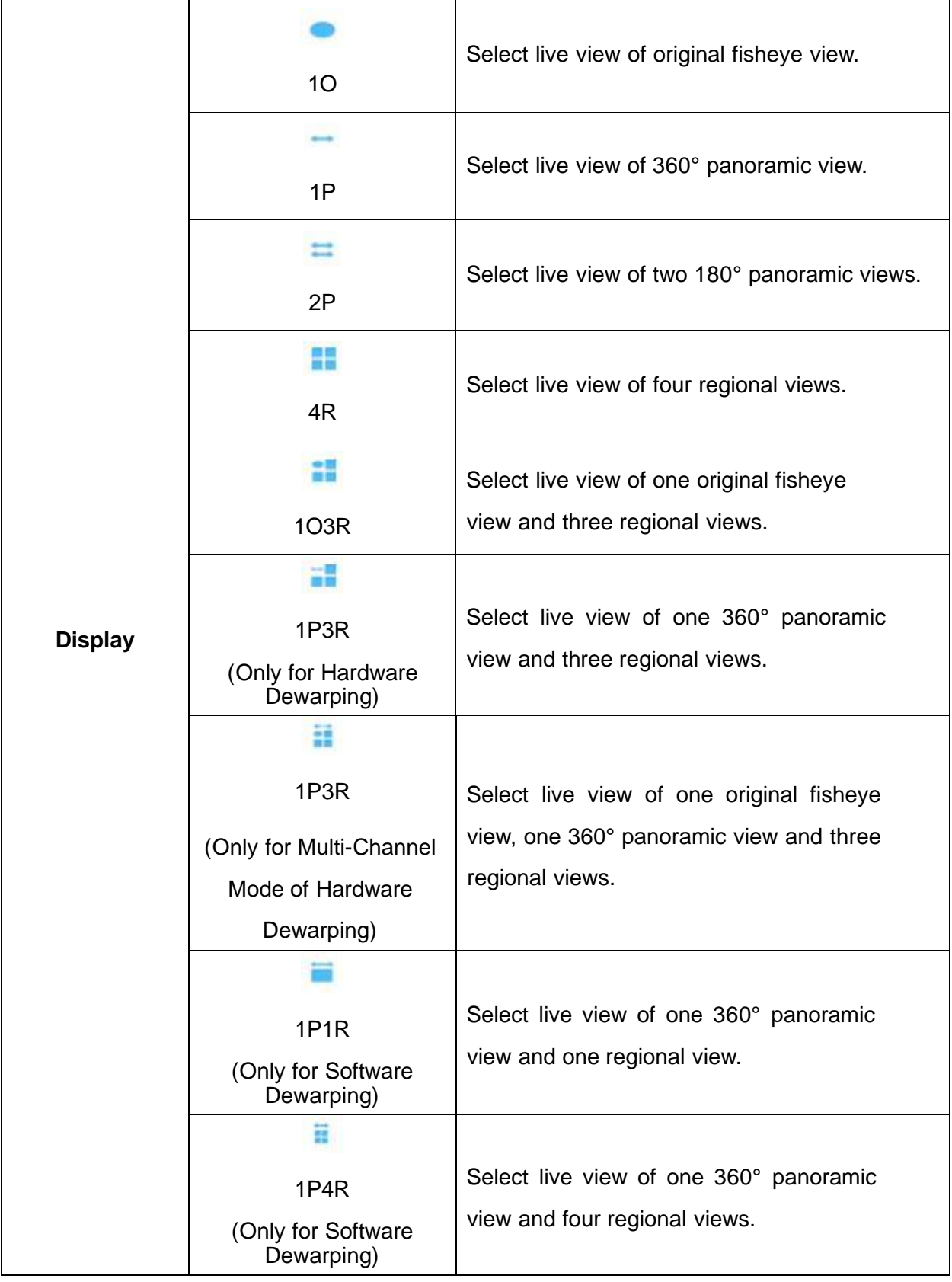

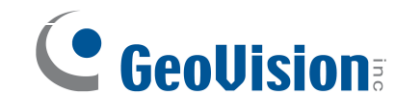

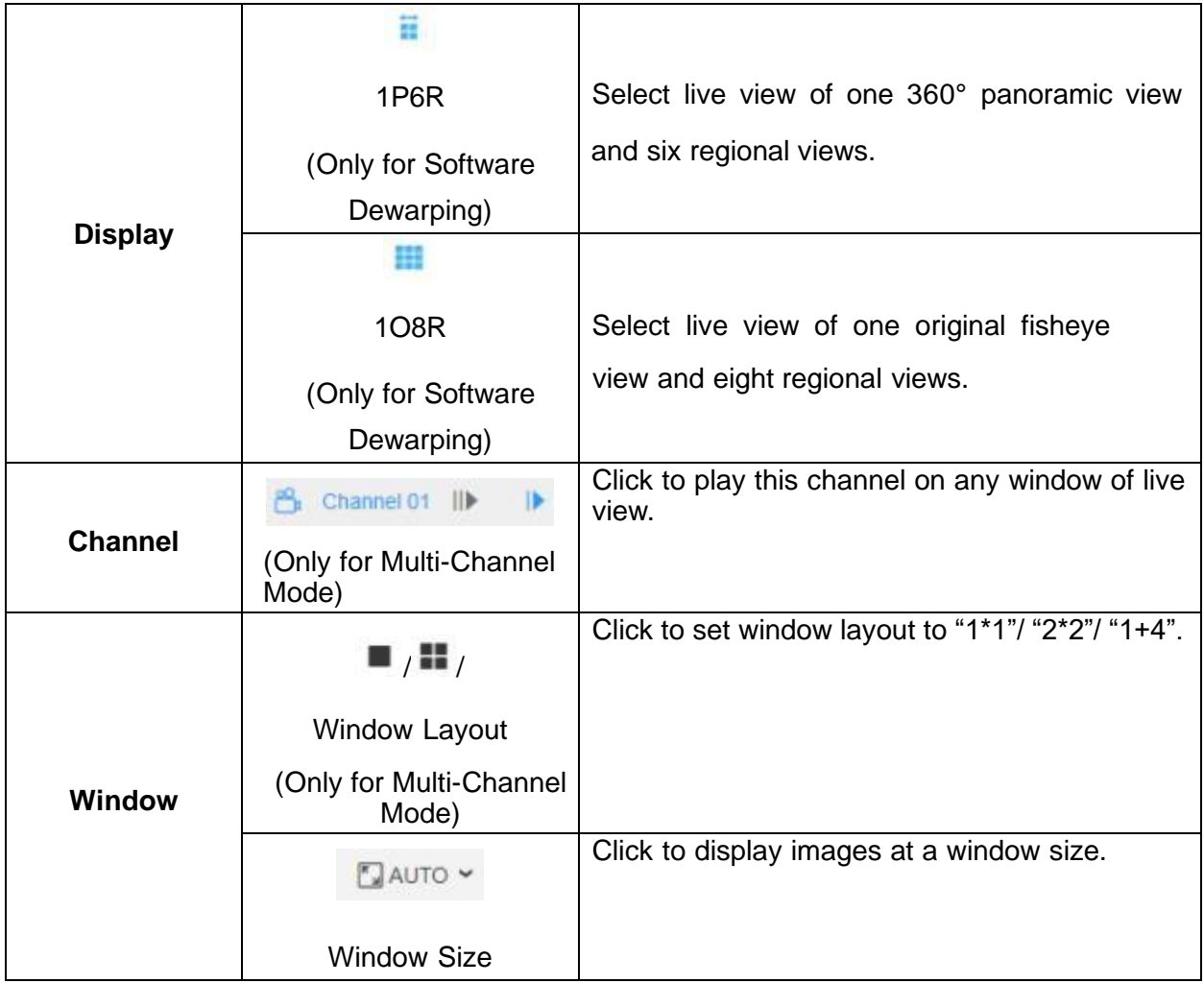

#### **Note:**

- Original fisheye view: The whole wide- angle view of the fisheye camera is displayed.
- Panoramic view: The round fisheye image is transformed to rectangular image by certain calibration methods.
- Regional view: The close- up view of defined area in the original fisheye view or panoramic view.
- Select the Installation, Display mode and the most appropriate Window Layout in sequence.

For detailed information, see the user's manual.

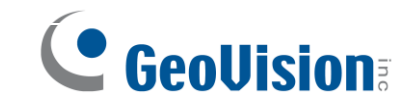

# <span id="page-10-0"></span>**4. Upgrading System Firmware**

GeoVision periodically releases updated firmware on the company [website.](http://www.geovision.com.tw/download/product/) To load the new firmware into the camera, follow the instructions below.

1. At the top, select **System** > **Maintenance** > **System Maintenance**. This page appears.

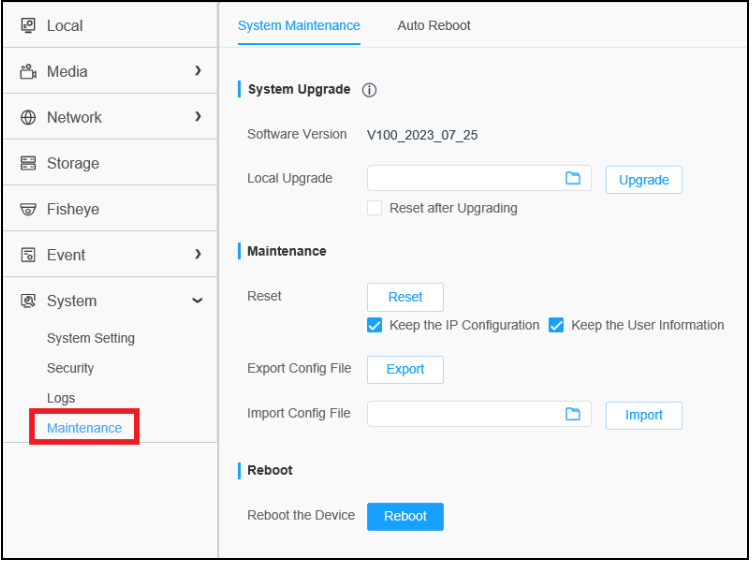

- 2. Click the button under **System Upgrade** to locate the firmware file saved at your local computer.
- 3. Click **Upgrade** to process the upgrade.

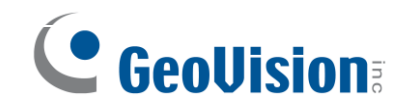

## <span id="page-11-0"></span>**5. Restoring to Factory Default**

If for any reason the camera is not responding correctly, you can restore the camera back to its factory default settings using the Web interface or the Load Default Button.

#### **On the Camera**

- 1. Find the **Default Button** on the camera (see *1. Overview* in the Quick Start Guide).
- 2. Press and hold the button for more than 10 seconds to restore to the factory default setting.

#### **On the Web Interface**

- 1. On the Web interface, click **Settings**.
- 2. In the left menu, select **System** and select **Maintenance**.
- 3. At the top, select **System Maintenance**.
- 4. Under the section, click **Reset**.

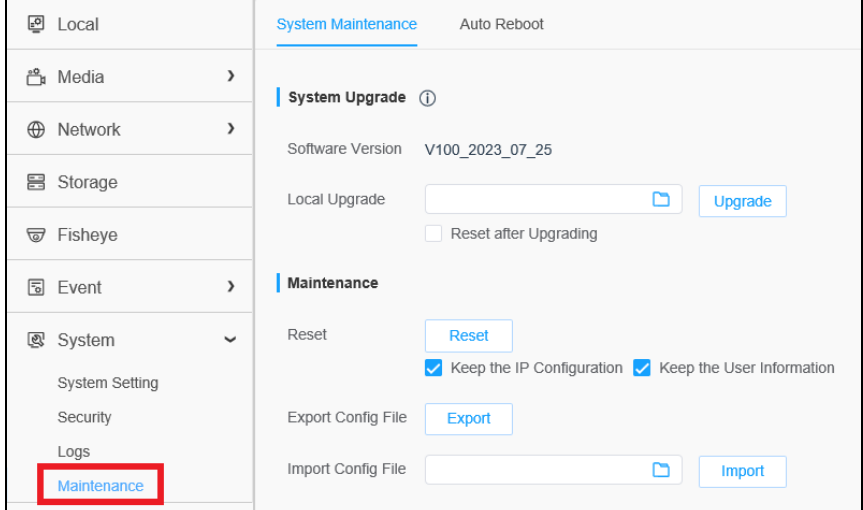